# 智能边缘云

快速入门

文档版本 09 发布日期 2023-06-30

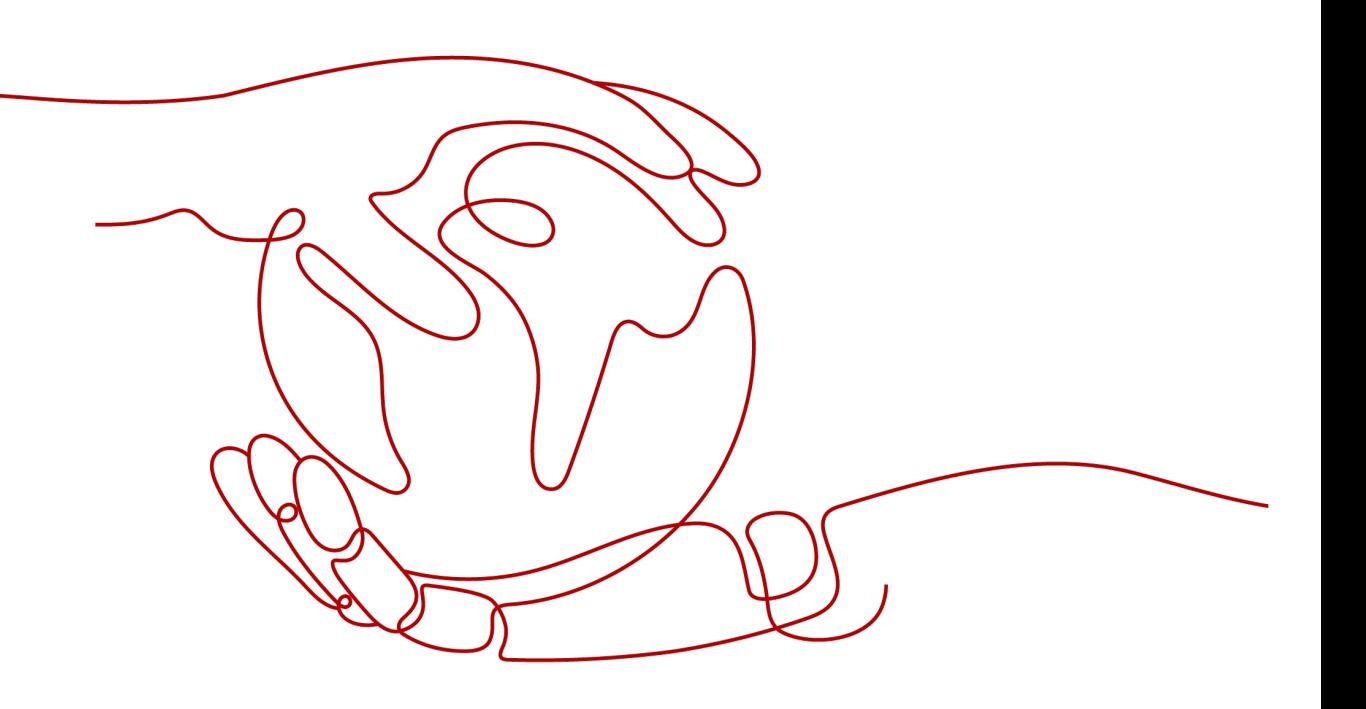

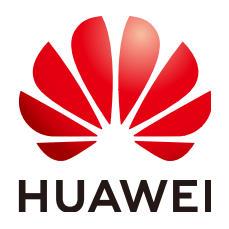

# 版权所有 **©** 华为云计算技术有限公司 **2024**。 保留一切权利。

非经本公司书面许可,任何单位和个人不得擅自摘抄、复制本文档内容的部分或全部,并不得以任何形式传 播。

# 商标声明

**SI** 和其他华为商标均为华为技术有限公司的商标。 本文档提及的其他所有商标或注册商标,由各自的所有人拥有。

# 注意

您购买的产品、服务或特性等应受华为云计算技术有限公司商业合同和条款的约束,本文档中描述的全部或部 分产品、服务或特性可能不在您的购买或使用范围之内。除非合同另有约定,华为云计算技术有限公司对本文 档内容不做任何明示或暗示的声明或保证。

由于产品版本升级或其他原因,本文档内容会不定期进行更新。除非另有约定,本文档仅作为使用指导,本文 档中的所有陈述、信息和建议不构成任何明示或暗示的担保。

# 华为云计算技术有限公司

地址: 贵州省贵安新区黔中大道交兴功路华为云数据中心 邮编:550029

网址: <https://www.huaweicloud.com/>

目录

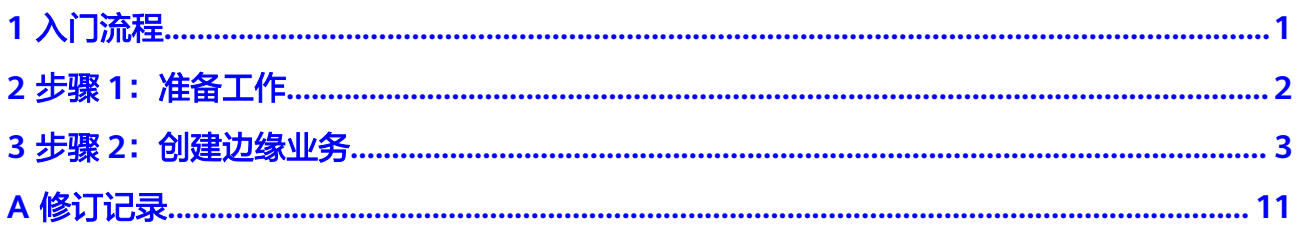

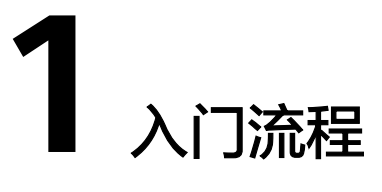

<span id="page-3-0"></span>首次使用智能边缘云(IEC)服务的流程如图**1-1**所示,本文以在控制台上的操作为例 进行介绍。

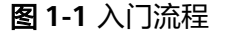

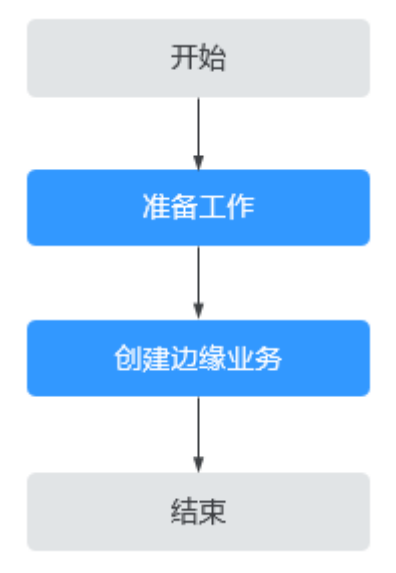

- 1. [准备工作:](#page-4-0)注册华为账号并开通华为云,完成实名认证后,请您为账户充值并按 照界面提示信息,完成IEC的资源开通权[限申请](https://console.huaweicloud.com/iecs/?region=cn-north-9#/app/apply)。
- 2. [创建边缘业务:](#page-5-0) 一个边缘业务简单说即为逻辑层面的一套资源管理集合。这里的 资源主要是指计算实例,包含实例规格、镜像、硬盘、网络等方面。通过指定计 算实例的数量、调度策略以及区域分布等形成一套管理集合。更多边缘业务介绍 内容请参[见边缘业务概述](https://support.huaweicloud.com/zh-cn/usermanual-iec/iec_02_0301.html)。

# 2<br>全步骤 1:准备工作

# <span id="page-4-0"></span>注册华为账号并开通华为云

具体操作请参[考注册华为帐号并开通华为云](https://support.huaweicloud.com/usermanual-account/account_id_001.html)。

# 完成实名认证

- 步骤**1** 已完成注册华为账号并开通华为云。
- **步骤2** 参考<mark>实名认证</mark>完成个人或企业账号实名认证。

**----**结束

# 为账户充值

使用IEC服务前需要确保您的华为云账户有足够金额,为账户充值请参见[账户充值。](https://support.huaweicloud.com/usermanual-billing/bills-topic_30000002.html)

# 申请权限

使用IEC服务,您需要先申请IEC的资源开通权限,审核通过后方可使用服务。

请按照界面提示信息,完成权限[的申请](https://console.huaweicloud.com/iecs/?region=cn-north-9#/app/apply)。

# (可选)创建 **IAM** 用户并授权使用 **IEC**

IAM (Identity and Access Management) 用户由账号创建并管理, 可以确保账号及 资源的安全性。有关IAM的详细介绍请参见**[IAM](https://support.huaweicloud.com/zh-cn/usermanual-iam/iam_02_0001.html)**用户。

此处介绍如何创建一个具有IEC访问权限的IAM用户。如果您不需要使用IAM用户,可 以略过此部分内容。

有关IEC权限的详细介绍和请参[见权限管理](https://support.huaweicloud.com/zh-cn/productdesc-iec/iec_01_0600.html)。

创建IAM用户并授权使用IEC的具体操作请参见[示例流程。](https://support.huaweicloud.com/zh-cn/usermanual-iec/iec_02_0200.html)

# 3<br>3 步骤 2:创建边缘业务

# <span id="page-5-0"></span>使用场景

<mark>准备工作</mark>完成后,明确了业务需求,您就可以创建<mark>边缘业务</mark>了。

本文以通过IEC控制台上创建边缘业务为例,IEC API的使用方法请参见[智能边缘云](https://support.huaweicloud.com/zh-cn/api-iec/iec_05_0100.html)**API** [参考。](https://support.huaweicloud.com/zh-cn/api-iec/iec_05_0100.html)

# 前提条件

- 已注册华为账号并开通华为云,完成实名认证,且已为账户充值。已申请IEC的资 源开通权限,并通过审核。详情请参见<mark>准备工作</mark>。
- [已创建虚拟私有云,](https://support.huaweicloud.com/zh-cn/usermanual-iec/iec_02_0603.html)更多介绍内容请参见[虚拟私有云](https://support.huaweicloud.com/zh-cn/usermanual-iec/iec_02_0601.html)。
- 已<mark>创建[安全组](https://support.huaweicloud.com/zh-cn/usermanual-iec/iec_02_0601.html)和配置安全组规则</mark>,更多介绍内容请参见<mark>安全组</mark>。
	- 为使得边缘实例能够使用ping程序测试其通讯状况,请<mark>为安全组入方向开放</mark> **[ICMP](https://support.huaweicloud.com/usermanual-iec/iec_02_0616.html#iec_02_0616__section34721049193411)**协议。
	- 为使得Linux边缘实例能够通过SSH (Secure Shell) 方式远程登录, 请[为安全](https://support.huaweicloud.com/zh-cn/usermanual-iec/iec_02_0616.html#iec_02_0616__section115069253338) [组入方向开放](https://support.huaweicloud.com/zh-cn/usermanual-iec/iec_02_0616.html#iec_02_0616__section115069253338)**22**端口。
- 如果需要使用私有镜像,已创建边缘私有镜像。更多介绍内容请参见<mark>边缘镜像</mark>。

# 约束与限制

- 系统默认一个华为云账号最多创建10个边缘业务。如果您需要创建更多个边缘业 务,[请申请扩大配额](https://support.huaweicloud.com/usermanual-iec/iec_02_1100.html)。
- 系统默认一个华为云账号最多创建300个边缘实例,如果您需要创建更多个边缘实 例,请<mark>申请扩大配额</mark>。单个区域一次最多可以创建10个实例,如果需要在单个区 域创建更多个实例,请在边缘业务创建完成后,通过扩容边缘业务的方式新增创 建更多个实例。
- 系统默认一个华为云账号在创建边缘业务时最多选择在10个区域购买实例。如果 需要在同一个边缘业务下购买更多个区域的实例,您可以在边缘业务创建完成 后,通过<mark>扩容</mark>边缘业务的方式新增对应区域的实例。

# 操作流程

创建边缘业务的流程如图**[3-1](#page-6-0)**所示。

### <span id="page-6-0"></span>图 **3-1** 创建边缘业务流程

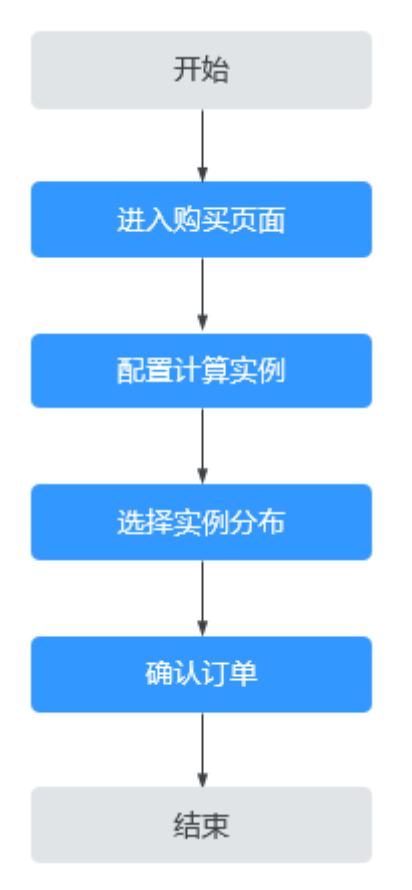

# 步骤 **2.1**:进入购买页面

- 步骤**1** 登录华为云控制台。
- 步骤**2** 选择"CDN与智能边缘 > 智能边缘云 IEC"。
- 步骤**3** 单击"创建边缘业务"。

系统进入计算实例配置页面。

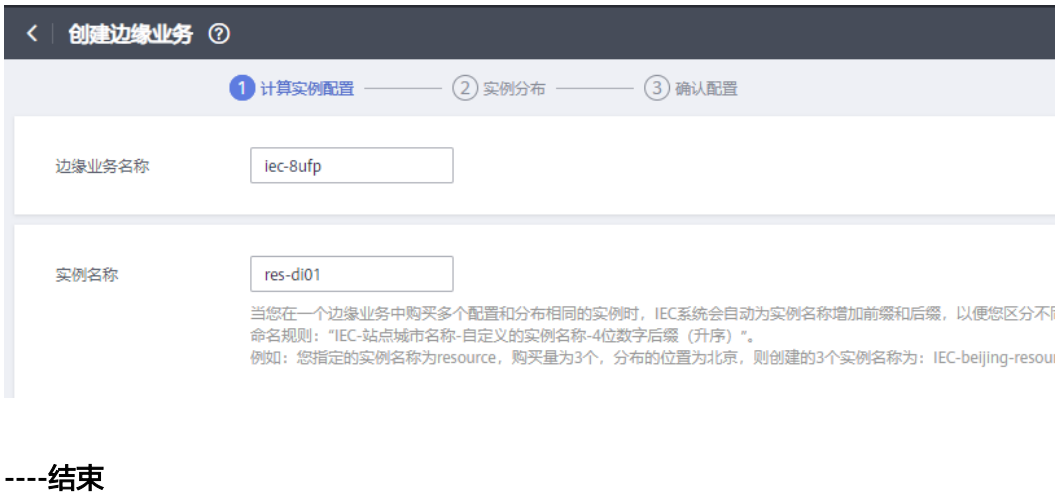

# 步骤 **2.2**:配置计算实例

请根据<mark>表3-1填写或者选择配置参数,然后单击"下一步:实例分布"。</mark>

表 **3-1** 计算实例配置参数说明

| 参数         | 说明                                                                                                    | 取值样例 |
|------------|----------------------------------------------------------------------------------------------------|------|
| 边缘业务名<br>称 | 建议您根据实际业务情况配置方便识别的业务<br>名称。                                                                                                    |      |
|            | 名称只能由中文、英文字母、数字、下划线、<br>中划线、点组成,且长度为[1-32]个字符。                                                                                   |      |
| 实例名称       | 建议您根据实际业务情况配置方便识别的实例<br>名称。                                                                                                    |      |
|            | ● 名称只能由中文、英文字母、数字、下划<br>线、中划线、点组成,且长度为[1-48]个字<br>符。                                                                             |      |
|            | 当您创建实例时,IEC系统默认将为实例名称<br>增加前缀和后缀,以便您区分不同实例。<br>命名规则: "IEC-站点城市名称-自定义的实<br>例名称-4位数字后缀 (升序)"。                                      |      |
|            | 例如: 您指定的实例名称为resource, 购买<br>量为3个,分布的位置为北京,则创建的3个<br>实例名称为: IEC-BJ-resource-0001, IEC-<br>BJ-resource-0002和IEC-BJ-resource-0003。 |      |
|            | 城市名称特殊字符处理策略:                                                                                                    |      |
|            | - 当城市字符包含空格时,空格直接删除,<br>如wu han变成wuhan。                                                                                          |      |
|            | - 当城市字符包含撇号 ('或 `) 时,使用下<br>划线替换, 如xi'an变成xi_an。                                                                                 |      |
|            | - 当城市字符包含音标时,音标直接删除,<br>如ürümqi变成urumqi。                                                                                         |      |
|            | 说明                                                                                                    |      |
|            | 如果站点城市信息中存在城市名称缩写,优先<br>$\bullet$<br>使用城市名称缩写,否则取城市名称前四位。                                                                        |      |
|            | • 如果站点城市信息中存在序列号,命名规则为<br>站点城市名称+序列号, 例如: bj01; 否则不<br>显示序列号。                                                                    |      |
| 实例名称前      | 系统默认开启"实例名称前缀"功能。                                                                                                    |      |
| 缀          | 当您禁用该功能时,实例名称命名规则变更<br>为: "自定义的实例名称-4位数字后缀 (升<br>序)",实例名称长度变更为[1-59]个字符。                                                         |      |

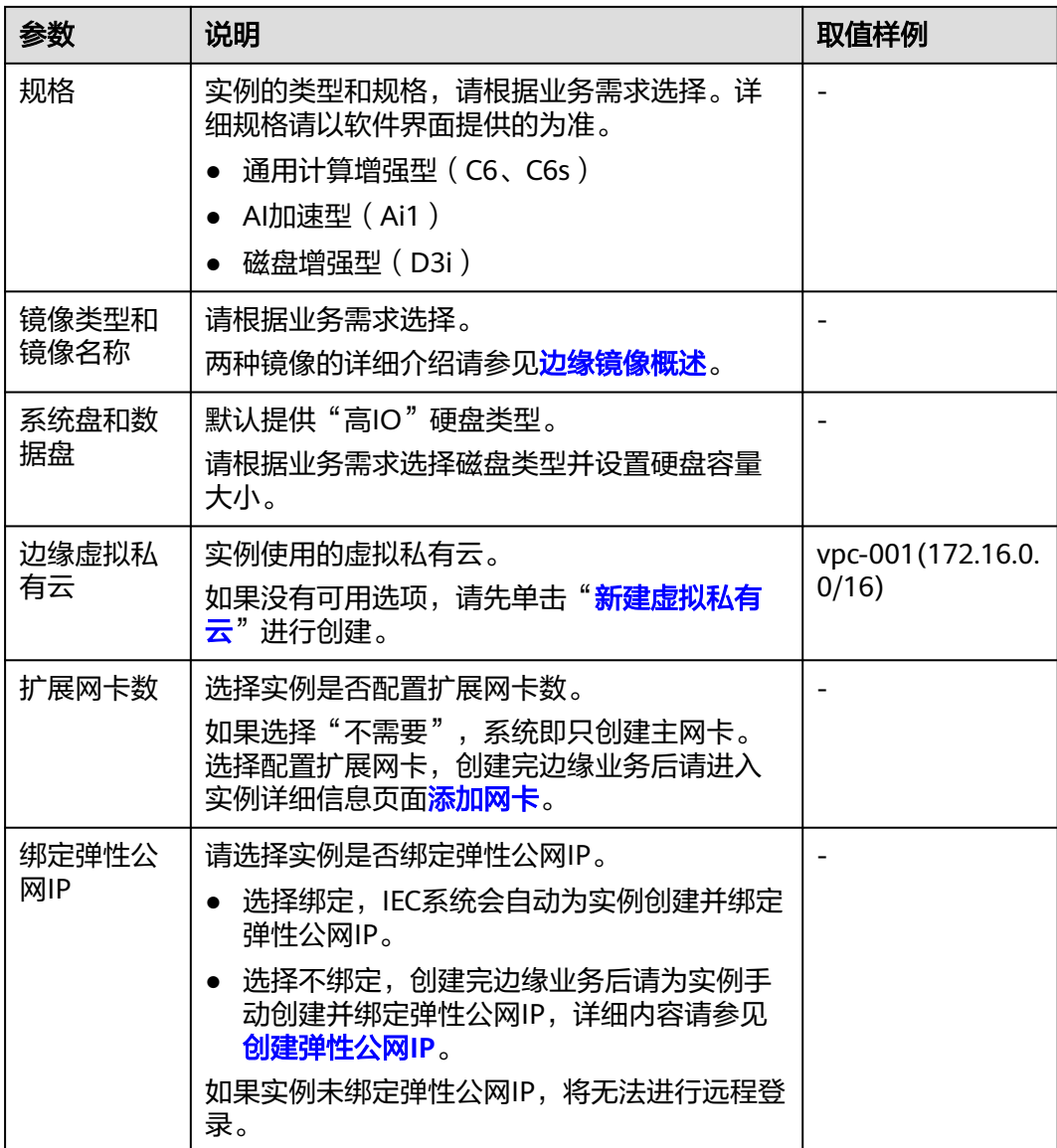

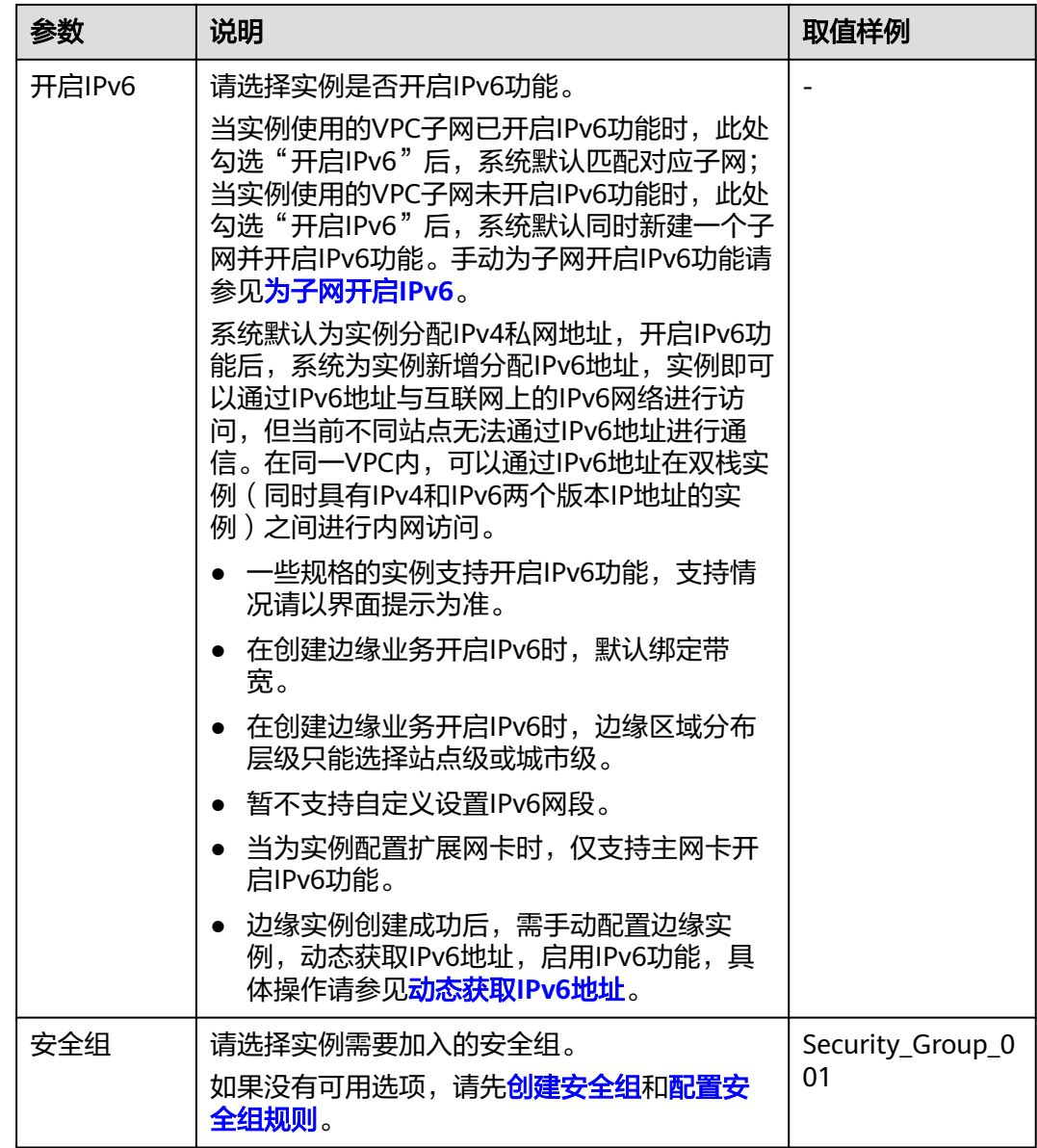

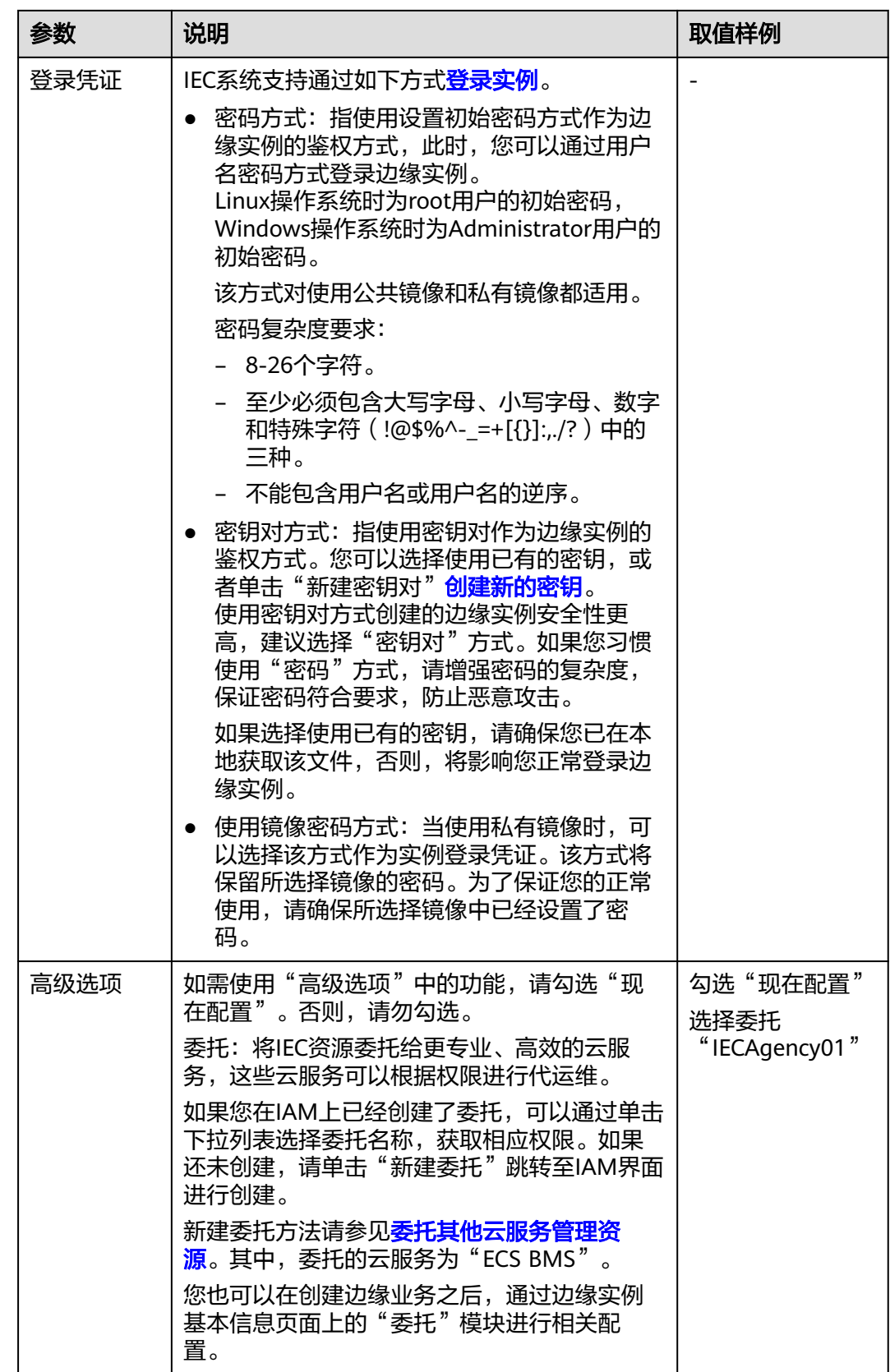

# 步骤 **2.3**:选择实例分布

选择实例分布之前,请您先通过<mark>边缘站点和边缘区域的关系</mark>了解边缘区域和边缘站点 的概念和关系。

根据<mark>表3-2</mark>填写或者选择配置参数,然后单击"下一步:订单确认"。

表 **3-2** 实例分布参数

| 参数     | 说明                                                                                                    | 取值样例 |
|--------|----------------------------------------------------------------------------------------------------|------|
| 区域分布层级 | IEC建设了多个基于一个或几个运营商的城市<br>级边缘站点,边缘区域即为依据边缘站点的<br>物理位置划分的区域,一个边缘区域包含多<br>个相靠近的边缘站点的集合。<br>IEC提供站点级、城市级、省级和大区级四个<br>分布层级的边缘区域。                                                                                                    |      |
| 区域调度策略 | 集中: 系统会基于您设置的分布层级,智<br>能的将多个实例尽可能的集中调度到该分<br>布层级范围内同一个站点。<br>说明<br>"站点级"区域分布层级只支持集中策略。<br>● 分散: 系统会基于您设置的分布层级,智<br>能的将多个实例尽可能的分散调度到该分<br>布层级范围内不同站点。                                                                                                    |      |
| 区域及购买量 | 选定区域分布层级后,您可以灵活的选择业<br>务部署的具体区域及运营商线路(或运营<br>商)。每个区域分布多个基于运营商建立的<br>边缘站点。<br>● 区域: 具体城市、省份、地区及运营商线<br>路(或运营商)。运营商线路当配置计算<br>实例时勾选"绑定弹性公网IP"或"开启<br>IPv6"时供用户选择。<br>站点级:选择具体的站点和运营商线<br>路。系统将为您选定基于该站点该运营<br>商线路建设的边缘站点。<br>城市级: 选择具体的城市和运营商线<br>路。系统将为您分配基于该城市该运营<br>商线路建设的边缘站点。<br>- 省级: 选择具体的省份和运营商。系统<br>在基于选定运营商建设的多个边缘站点<br>之间进行调度。<br>- 大区级: 选择具体的地区和运营商。系<br>统在基于选定运营商建设的多个边缘站<br>点之间进行调度。<br>● 购买量: 具体区域下购买的实例数量。 |      |

请结合您实际的业务分布情况、对时延的要求以及IEC提供的站点资源综合进行实例分 布选择。

# 步骤 **2.4**:确认订单

- 步骤**1** 确认计算实例和实例分布信息是否满足业务需求。
- 步骤**2** 确认费用情况。
- 步骤**3** 确认后单击"立即购买"。 如果需要修改信息,请单击"上一步"进行修改,完成后再进行后续操作。

#### **----**结束

#### 后续操作

- 查看边缘业务信息 您可以在"边缘业务 "页面查看已创建的边缘业务信息。 边缘业务信息具体介绍请参见<mark>查看边缘业务信息</mark>。
- 查看边缘实例信息 您可以在"边缘业务 "列表页面单击待查看实例所属的边缘业务所在行"操作" 列的"查看边缘实例",查看已创建的边缘实例信息。或者直接单击边缘业务名 称,进入详情页面查看。 边缘实例信息具体介绍请参见<del>查看边缘实例信息</del>。
- 登录边缘实例
	- 具体方法请参见<del>登录边缘实例</del>。
- 测试并上线用户业务 边缘业务和实例测试正常运行后,即可上线用户业务。
- 监控数据

**[查看主机监控数据:](https://support.huaweicloud.com/zh-cn/usermanual-iec/iec_02_0701.html)**帮助您直观的了解实例的各项性能指标,更好地掌握自己的 实例运行状态。

[查看带宽和弹性公网](https://support.huaweicloud.com/zh-cn/usermanual-iec/iec_02_0703.html)**IP**监控数据:帮助您随时了解带宽和弹性公网IP产生的监控 指标和告警信息。

- 扩容边缘业务
	- 具体方法请参[见扩容边缘业务](https://support.huaweicloud.com/zh-cn/usermanual-iec/iec_02_0303.html)。
- 删除边缘业务 具体方法请参见<mark>删除边缘业务</mark>。
- 查看任务详情

当创建、扩容或删除边缘业务等操作失败时,您可以通过任务详情了解失败原 因,以便进行相应处理。

在边缘业务列表中,单击待查看任务的边缘业务所在行"操作"列的"更多 > 查 看任务详情"。

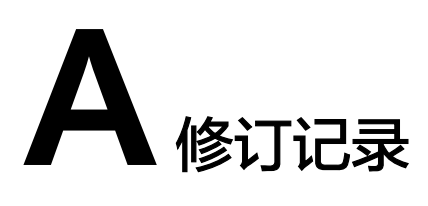

<span id="page-13-0"></span>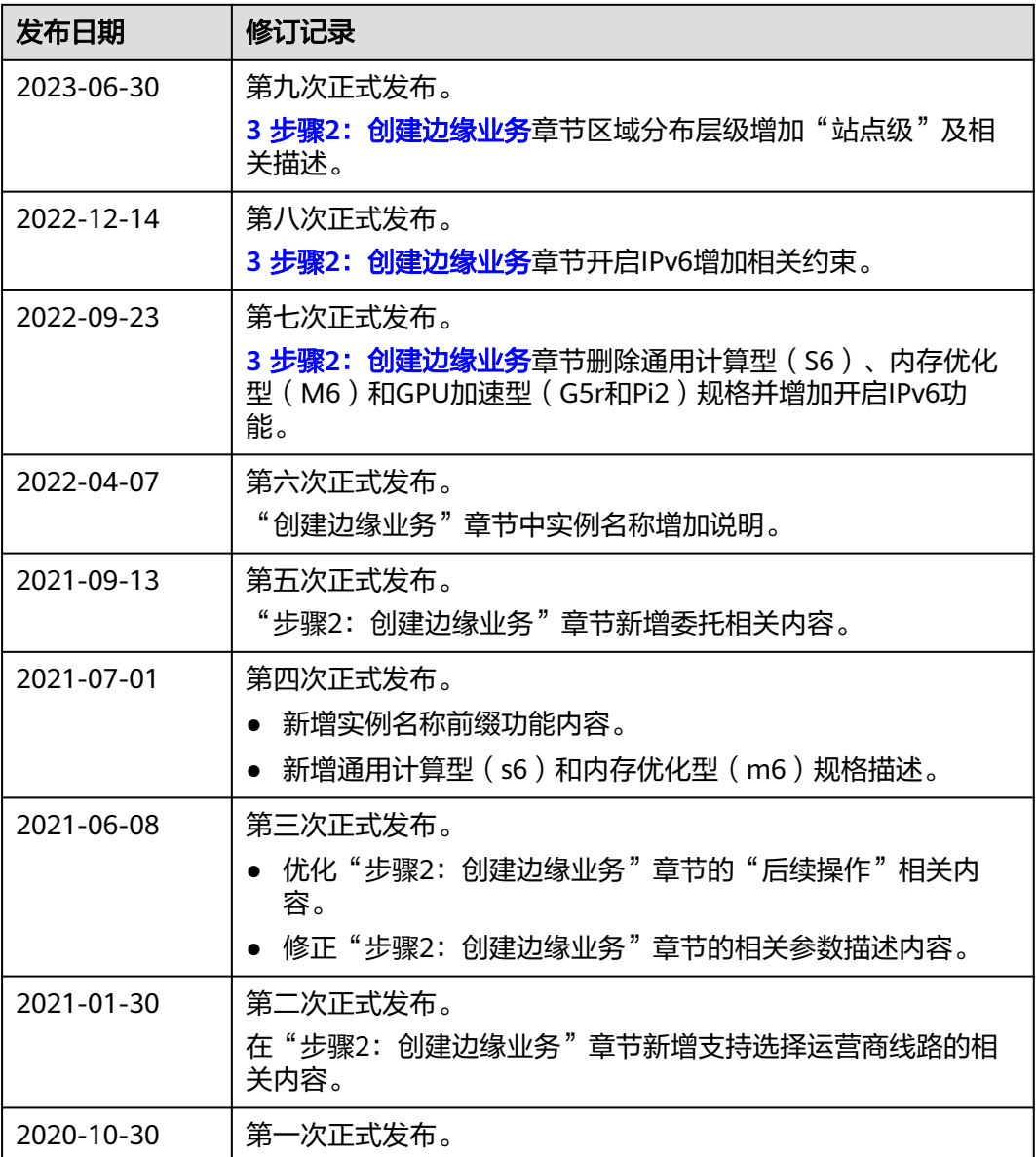